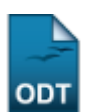

## **Cadastrar Calendário Acadêmico**

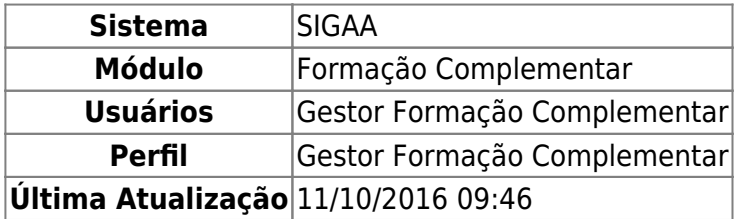

Esta funcionalidade possibilita que o usuário cadastre um calendário acadêmico ou faça alterações nos calendários existentes, modificando os períodos de consolidação de turma, trancamento, matrícula, re-matrícula e processamento.

Para isso, acesse o SIGAA → Módulos → Formação Complementar → Curso → Operações Administrativas → Calendário.

O sistema exibirá a seguinte tela:

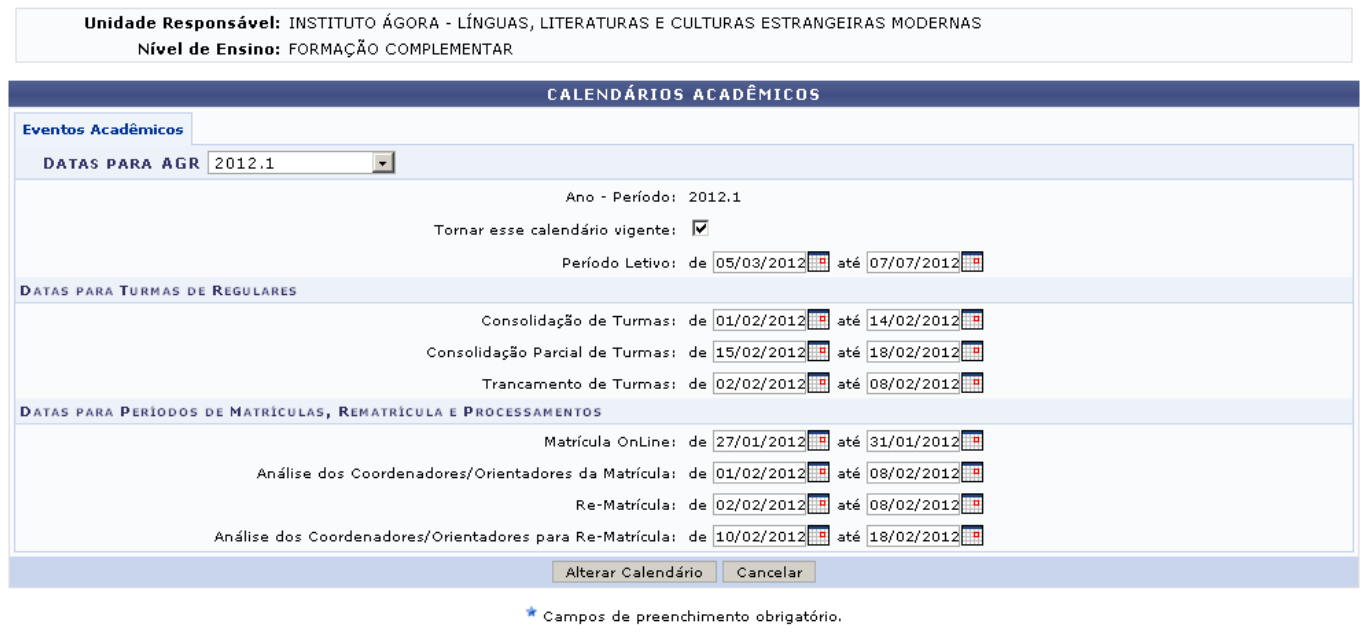

Formação Complementar

Caso decida desistir da ação, clique em *Cancelar*. Uma caixa de diálogo sera exibida, clique em *OK* para confirmar a escolha. Essa operação será válida para todas as telas que a apresentar.

Pararetornar ao menu inicial clique no ícone Formação Complementar

Nesta tela, o usuário poderá informar as datas e períodos correspondentes aos eventos acadêmicos:

- Datas para AGR: Selecione, entre as opções escolhidas, o período do evento acadêmico;
- Tornar esse calendário vigente: Clique no campo em branco, para o tornar calendário vigente;
- Período Letivo: Referente ao período de aulas do curso;
- Consolidação de Turmas: Corresponde ao período de formação das turmas;
- Consolidação Parcial de Turmas: Corresponde ao período de formação parcial das turmas;
- Trancamento de Turmas: Escolha o período designado para trancamento de turmas;
- Matrícula Online: Selecione o período para matrículas pelo sistema;
- Análise dos Coordenadores/Orientadores da Matrícula: Informe o período de processamento das matrículas;
- Re-Matrícula: Determine o período para rematrícula;
- Análise dos Coordenadores/Orientadores para Re-Matrícula: Se refere ao Período de processamento das rematrículas.

Para informar as datas, digite-as ou utilize o calendário clicando no ícone [.](https://docs.info.ufrn.br/lib/exe/detail.php?id=suporte%3Amanuais%3Asigaa%3Aformacao_complementar%3Acurso%3Aoperacoes_administrativas%3Acalendario&media=suporte:manuais:sigaa:formacao_complementar:curso:operacoes_administrativas:screenshot129.png) Feito isso, clique em *Alterar* para prosseguir. A seguinte mensagem de sucesso será exibida:

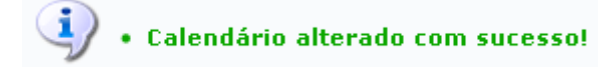

## **Bom Trabalho!**

## **Manuais Relacionados**

[Alterar Status do Aluno](https://docs.info.ufrn.br/doku.php?id=suporte:manuais:sigaa:formacao_complementar:curso:operacoes_administrativas:alterar_status_aluno)

## [<< Voltar - Manuais do SIGAA](https://docs.info.ufrn.br/doku.php?id=suporte:manuais:sigaa:formacao_complementar:lista)

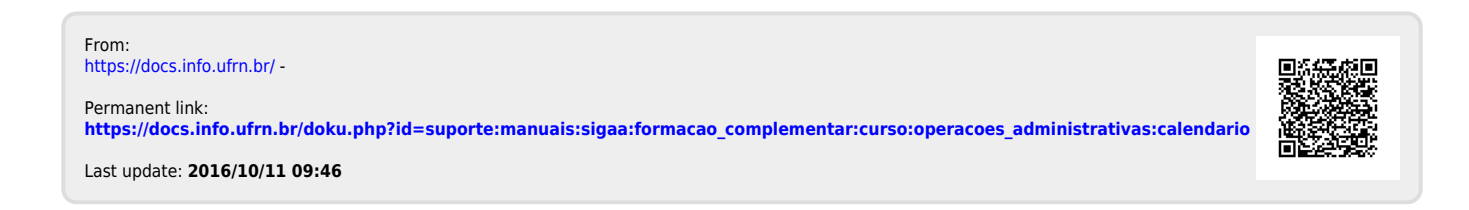